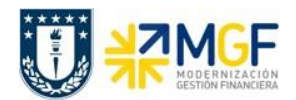

#### **3.6 Pago individual con impresión de cheques**

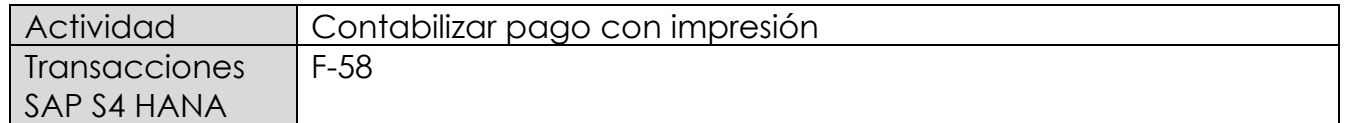

Esta funcionalidad permite generar pagos con cheques de documentos que no se vayan a realizar a través del programa de pagos automáticos (esto será centralizado en el área de Tesorería).

Para realizar esta operación se deberá informar el banco desde el que queremos realizar el pago, deberá especificar la vía de pago para cheques, y posteriormente se podrá actuar especificando el importe del cheque.

Una vez validados los datos del pago, se deben seleccionar las partidas abiertas del acreedor a compensar y contabilizar el documento de pago. Posteriormente el sistema imprimirá el formulario para el medio de pago correspondiente, que en este caso es "cheques".

Esta actividad se inicia como sigue:

- Menú SAP: **Finanzas** --> **Gestión financiera** --> **Acreedores** --> **Contabilización** --> **Salida de Pagos** --> **Contab.+ impr.form**
- Acceso directo a la transacción: **F-58**

Para esta transacción se pueden dar tres escenarios, las cuales se nombran a continuación:

- 1) Pago estándar: Permite generar pagos de una o varias partidas por el monto total de cada documento, las obligaciones que pueden ser pagadas por esta funcionalidad son facturas, boletas de honorarios, solicitudes de fondos a rendir, anticipos a proveedores, solicitudes de préstamos a empleados y otros tipos de obligaciones por pagar.
- 2) Pago parcial: Corresponde a un pago que se contabiliza en una cuenta sin que compense la partida abierta. **Por tal motivo no será utilizada esta funcionalidad.**
- 3) Pago Partida por el resto: Una partida por el resto es el resultado de la realización de un pago por un importe menor del importe pendiente real. Se compensa la partida abierta original y el sistema contabiliza una nueva partida abierta. Esta nueva partida abierta representa el mismo importe que la partida abierta original menos el importe pagado.

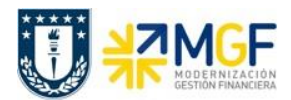

# **3.6.1 Pago estándar**

Al acceder a la transacción F-58, el sistema desplegará la siguiente pantalla:

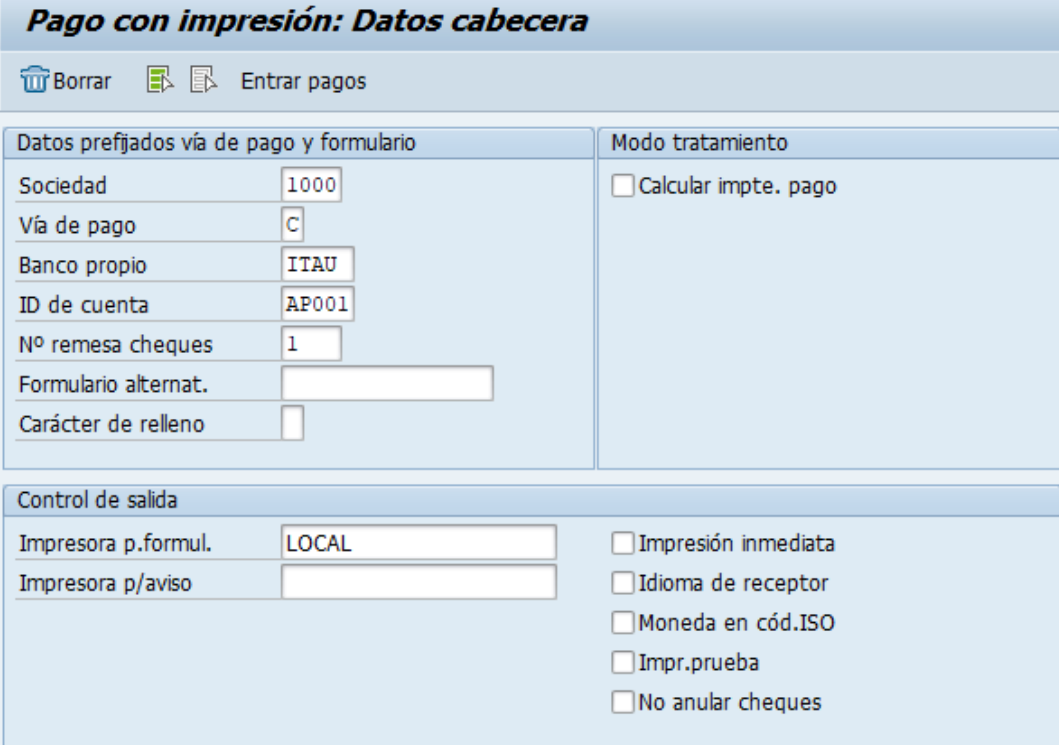

Deberá completar los siguientes datos y dar click en

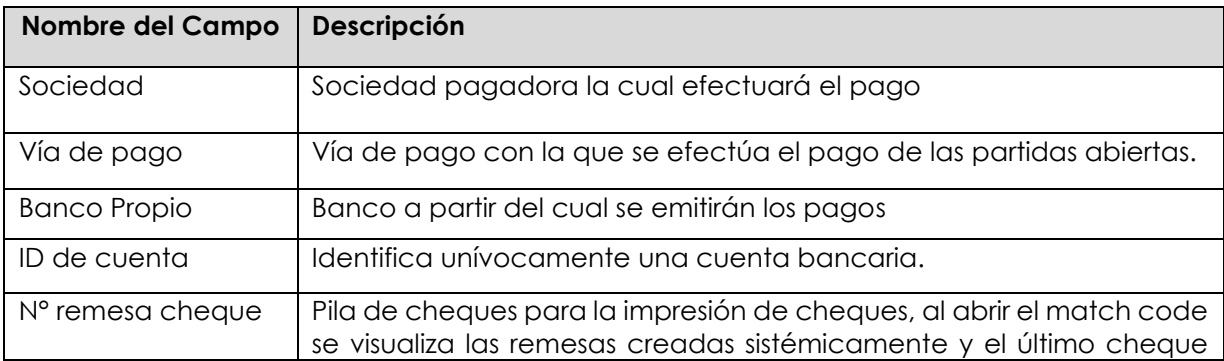

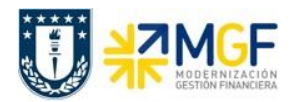

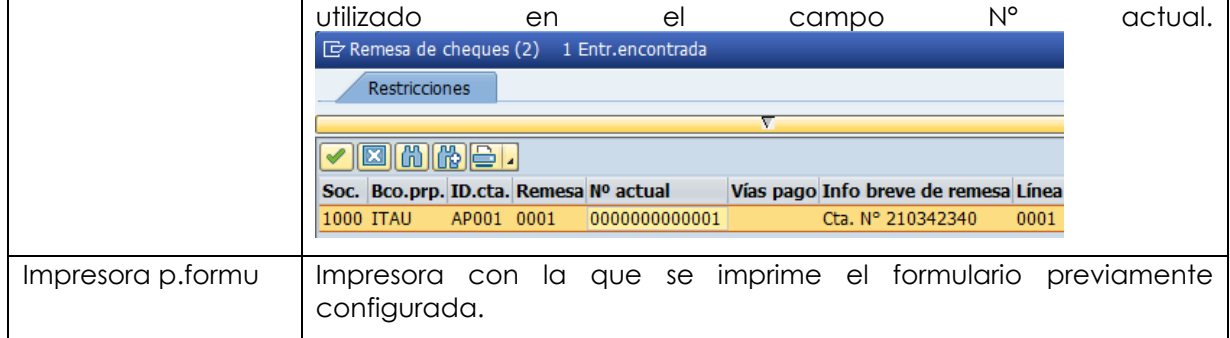

Después de registrar la información de la cuenta corriente y cheque con el que se emitirá el pago, deberá completar la información del documento de pago, A continuación, se visualiza el documento contable de pago compuesto por 3 secciones: Cabecera del documento, datos de contabilización bancaria y del receptor del pago:

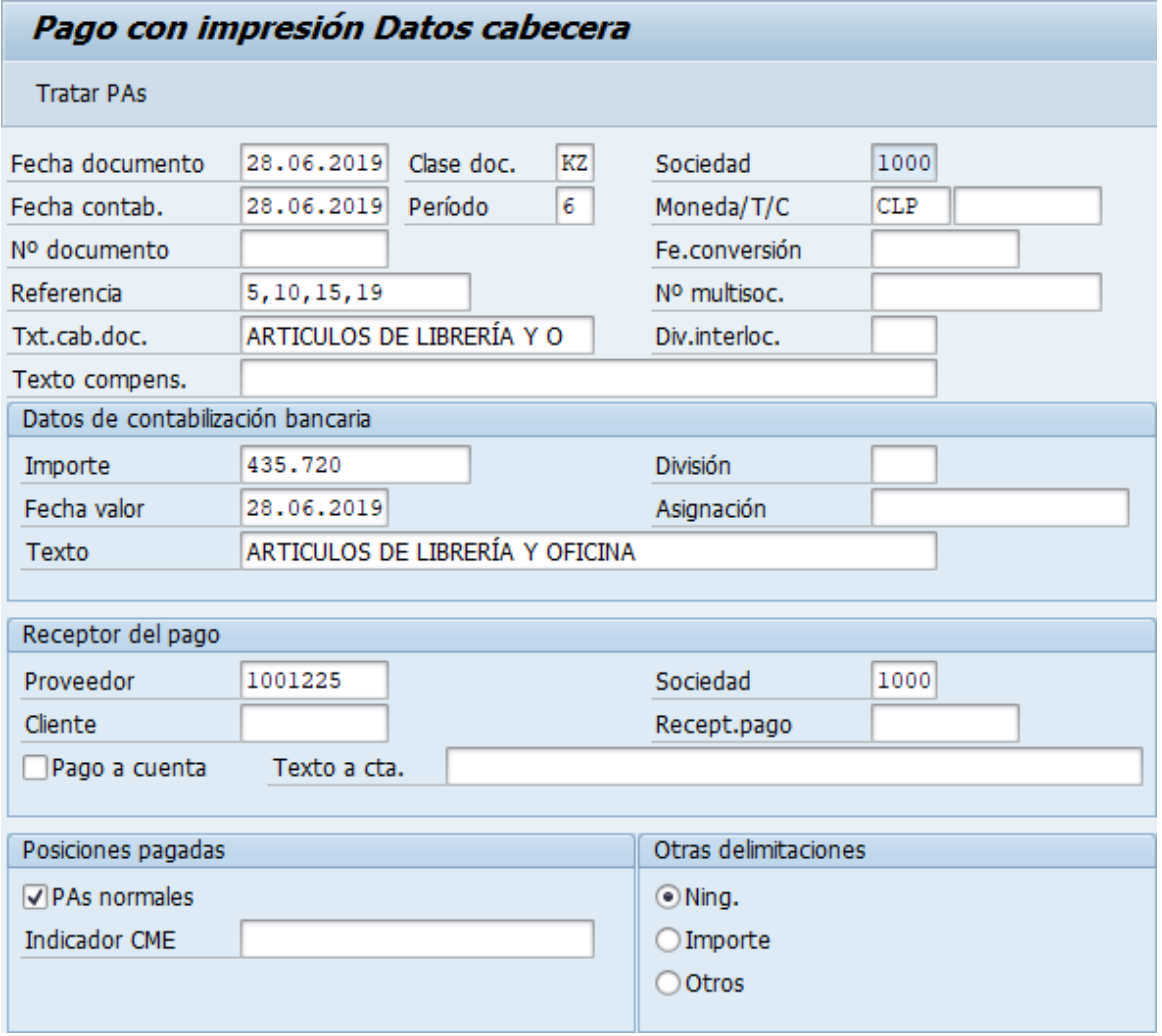

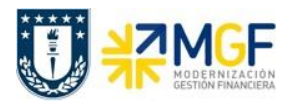

### **Proceso Gestión de Pagos**

Manual de Usuario

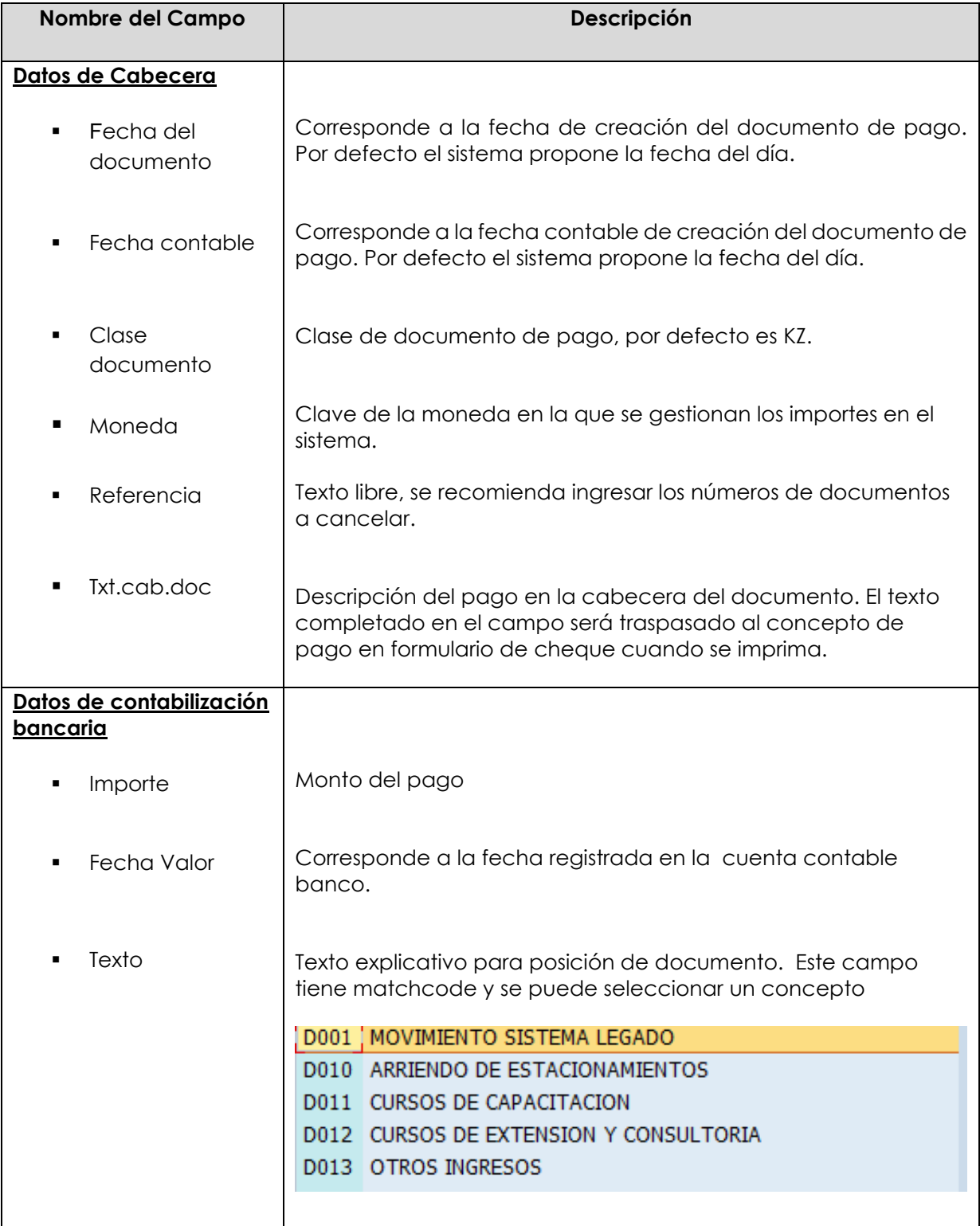

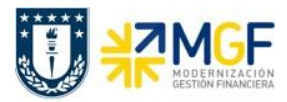

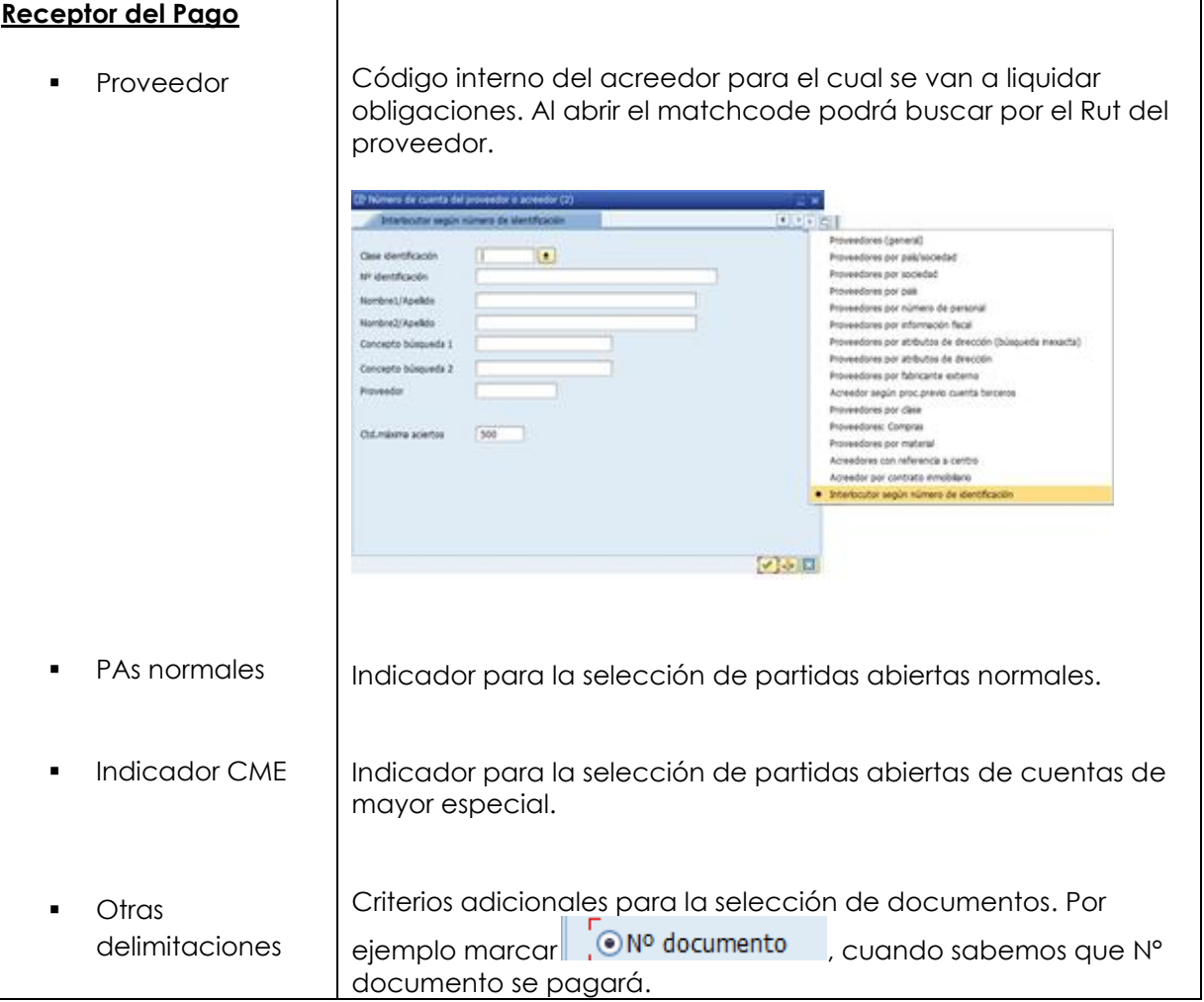

Completados todos los campos necesarios, pulsar **Tratar PAs** y se accede a la pantalla de las posibles partidas a pagar.

En este punto aparecen activadas (de color azul) aquellas partidas que se compensarán en la ejecución del pago. El sistema por defecto selecciona todas las partidas que se encuentran con fecha vencida y/o que no superen a la fecha del documento de pago.

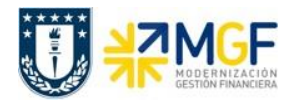

### **Proceso Gestión de Pagos**

Manual de Usuario

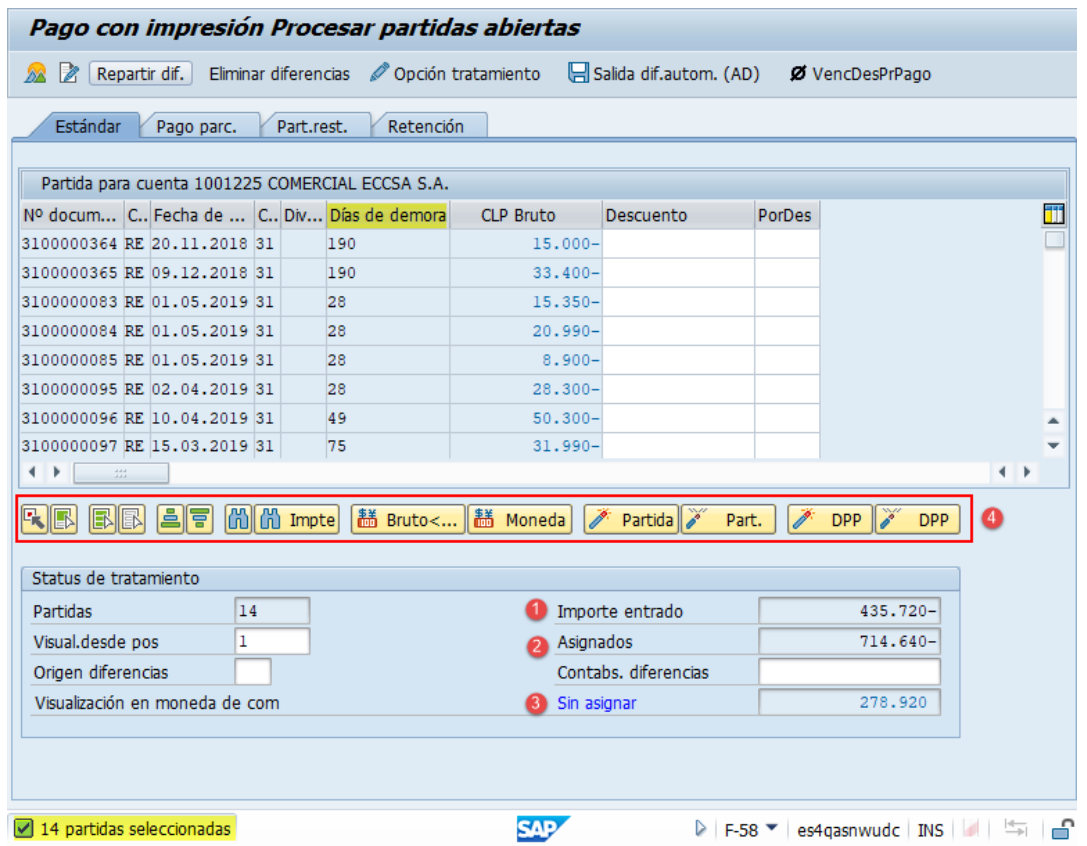

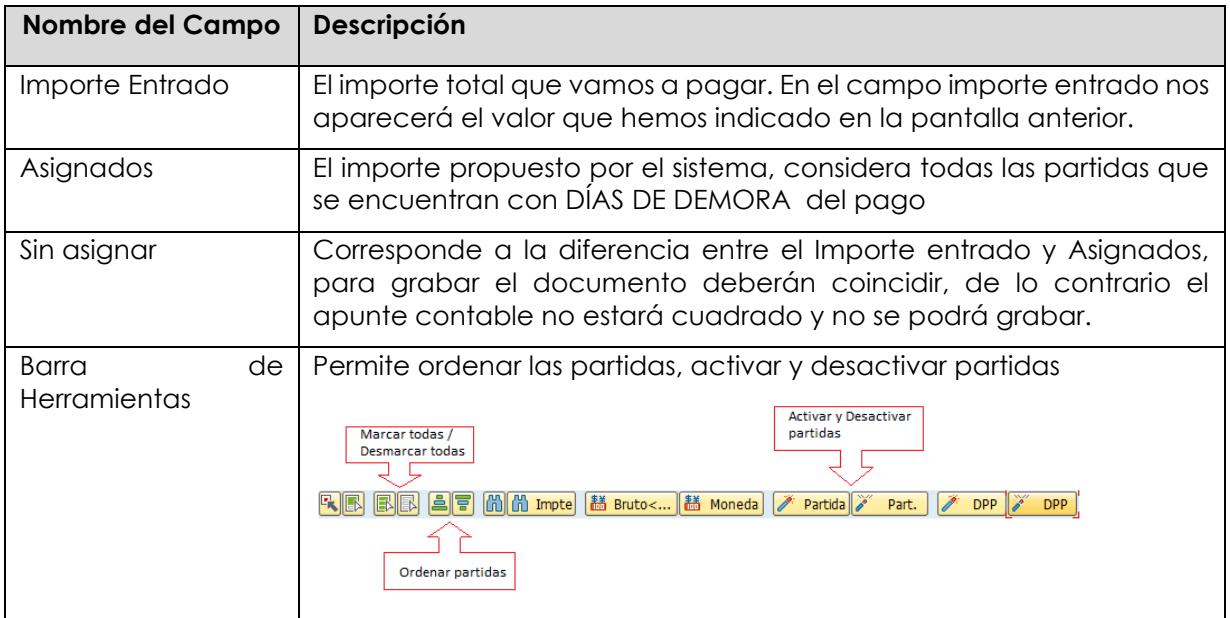

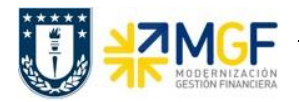

La transacción propone todos los documentos vencidos para pago, el sistema automáticamente suma el total de documentos pendientes dando un total de 714.640, Para no pagar todos los documentos contables del proveedor y seleccionar los que se requieren, se debe hacer lo siguiente:

Dar click en icono marcar todo **B**, para que se activen todas las partidas:

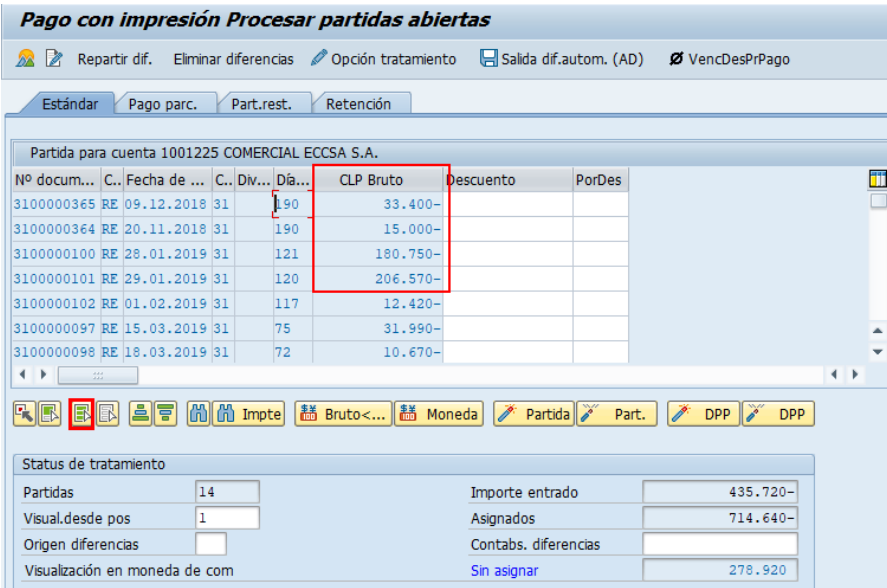

Se puede visualizar que todas las partidas quedaron en color azul. Ahora se debe marcar el icono desactivar partidas <sup>26</sup> Part.

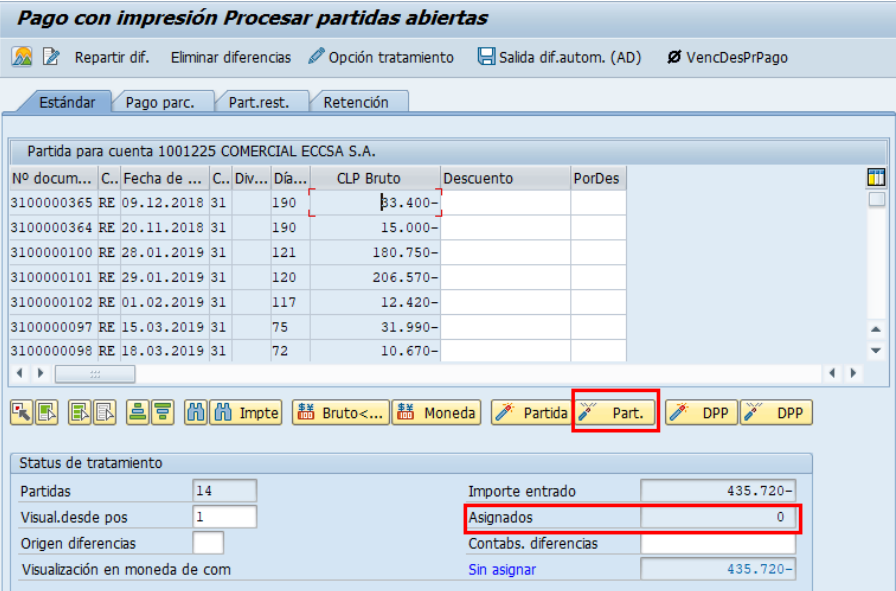

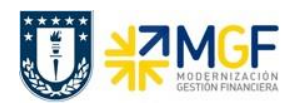

Se puede visualizar que se desactivaron las partidas quedando en color negro y con un importe Asignado en 0.

Para activar los documentos por pagar simplemente se requiere hacer doble click sobre la partida correspondiente que queremos saldar y automáticamente pasarán al campo **Asignados.**

Por ejemplo, se seleccionan 4 partidas, quedando en azul y se completa el campo asignados con la sumatoria de todas las seleccionadas.

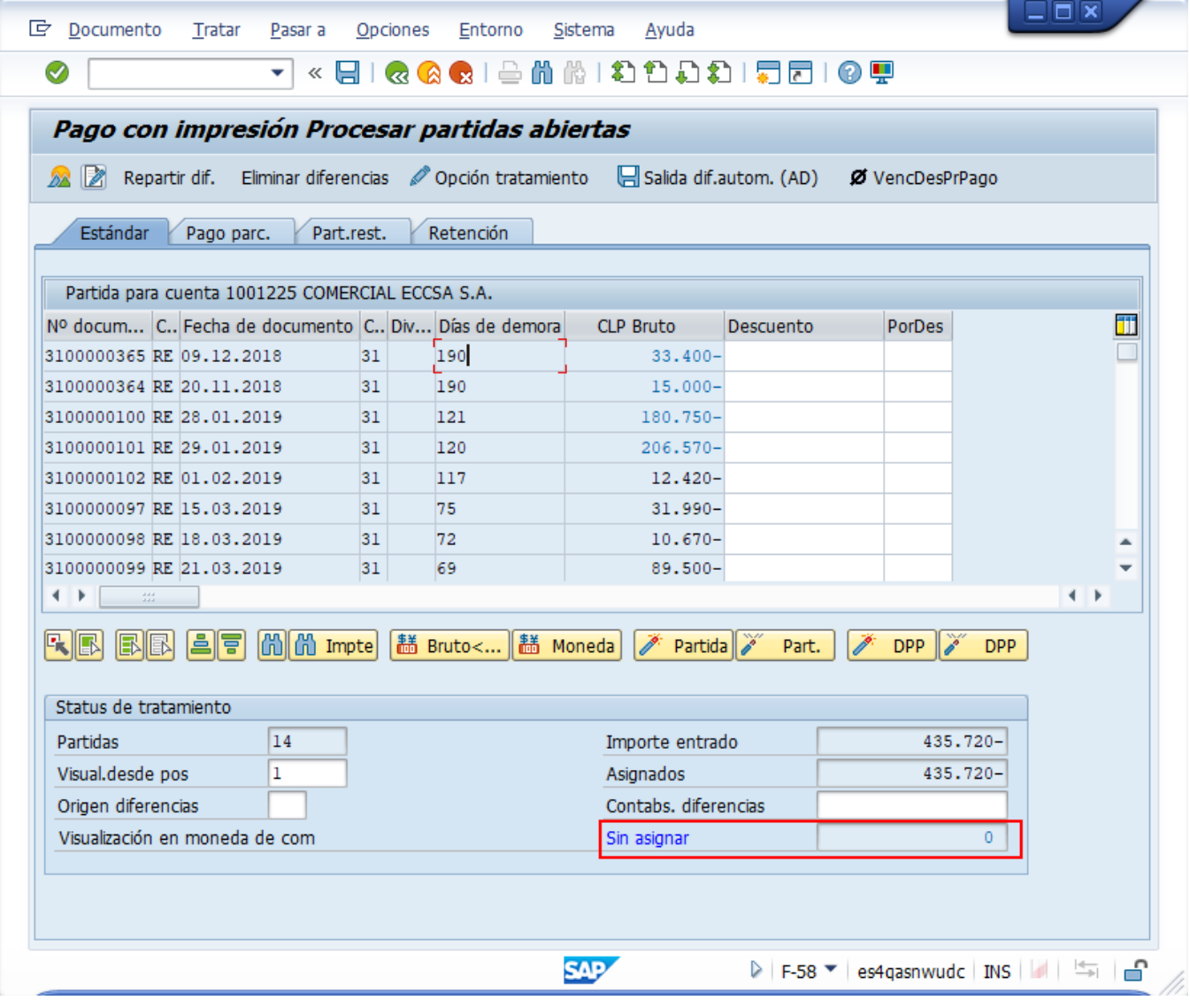

Ahora que el monto sin asignar corresponde a 0 y no existe diferencia entre lo ingresado en la primera ventana y en la selección de partidas, por lo cual ya se puede proceder a generar el documento de pago KZ.

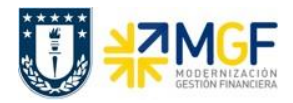

Se debe visualizar el asiento contable completo que se genera antes de grabar, para ello deberá seguir la siguiente ruta del menú superior:

#### • **Documento** --> **Simular**

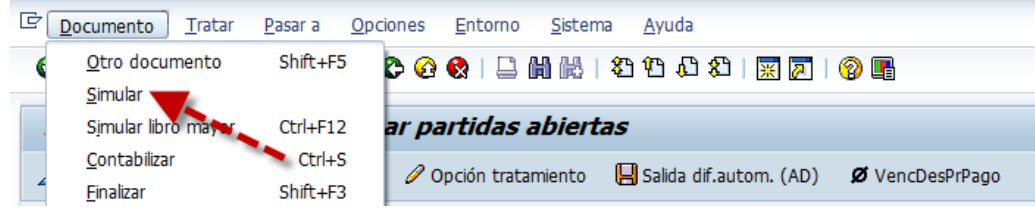

El asiento generado muestra la cuenta de banco utilizada y la rebaja del acreedor, para este caso se activa una cuenta contable automática del sistema, la cual calcula el importe por diferencia de cambio (moneda paralela USD)

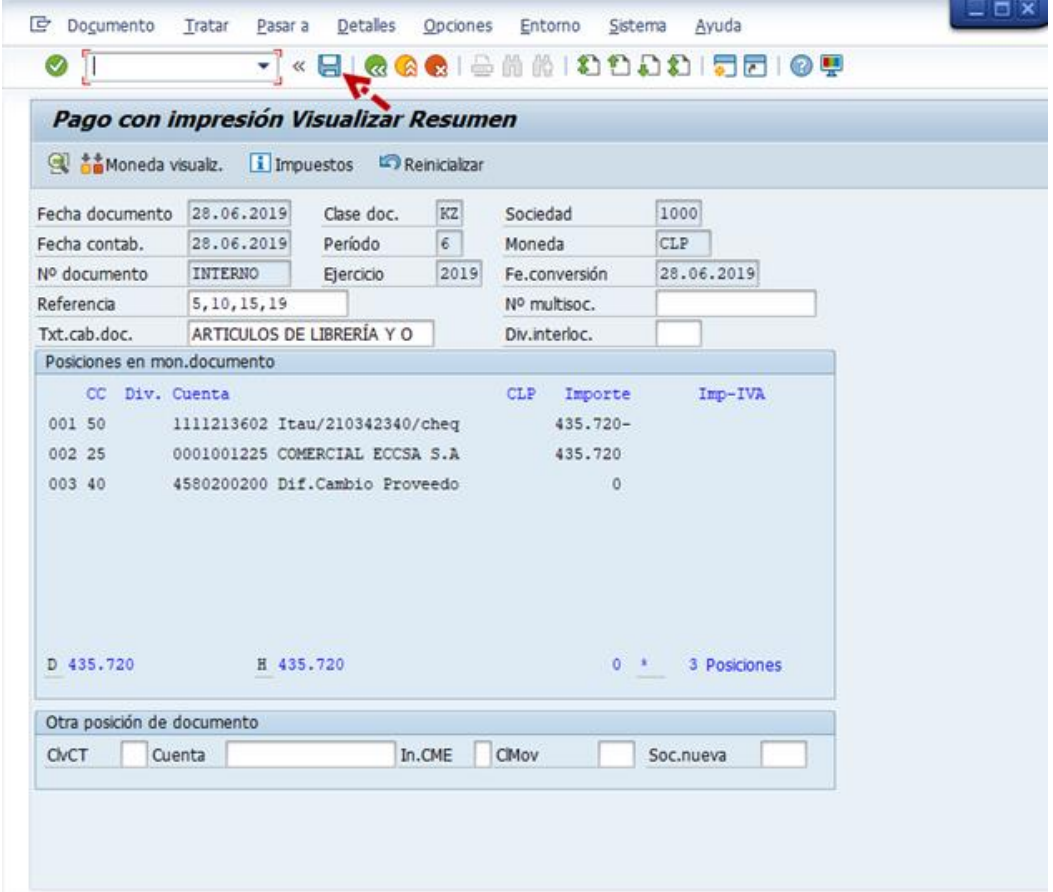

Al momento de presionar  $\blacksquare$  se graba el documento de pago, arrojando el siguiente mensaje:

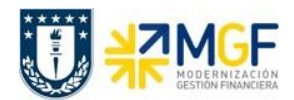

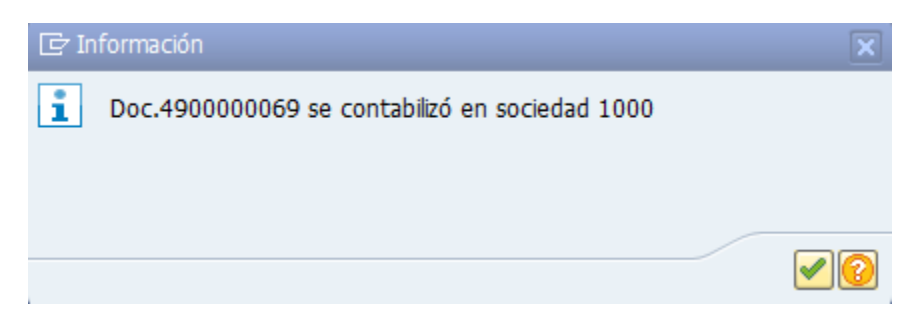

Podrá revisar el cheque emitido desde la misma ventana ingresando al menú superior en la ruta:

• **Sistema** --> **Órdenes SPOOL propias**

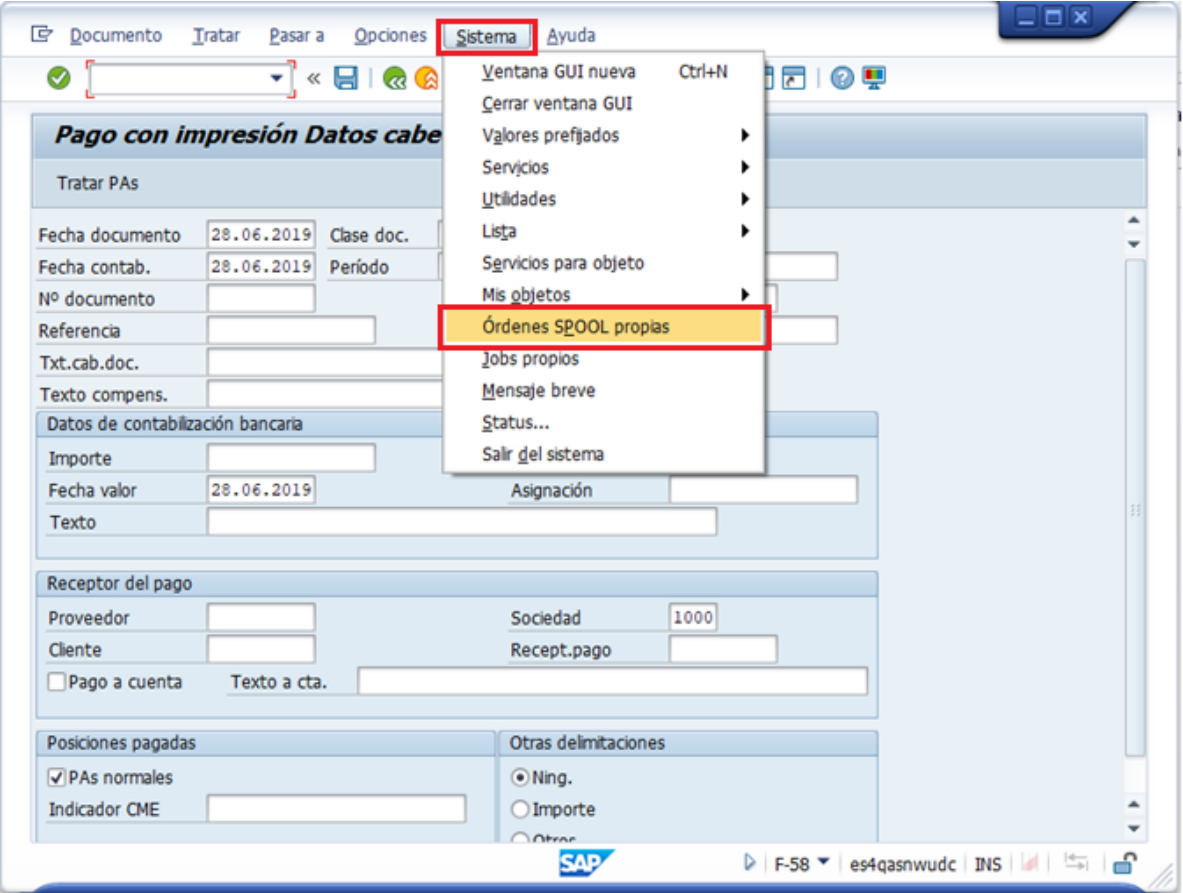

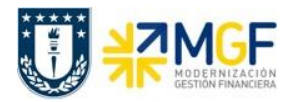

Las órdenes de spool propias corresponde a un documento para el que se ha seleccionado una función de impresión. Sin embargo, aún no ha salido por una impresora u otro dispositivo. Los datos de salida del documento se almacenan temporalmente hasta que se crea una petición de salida, es decir, hasta que se envía a un dispositivo de salida en particular.

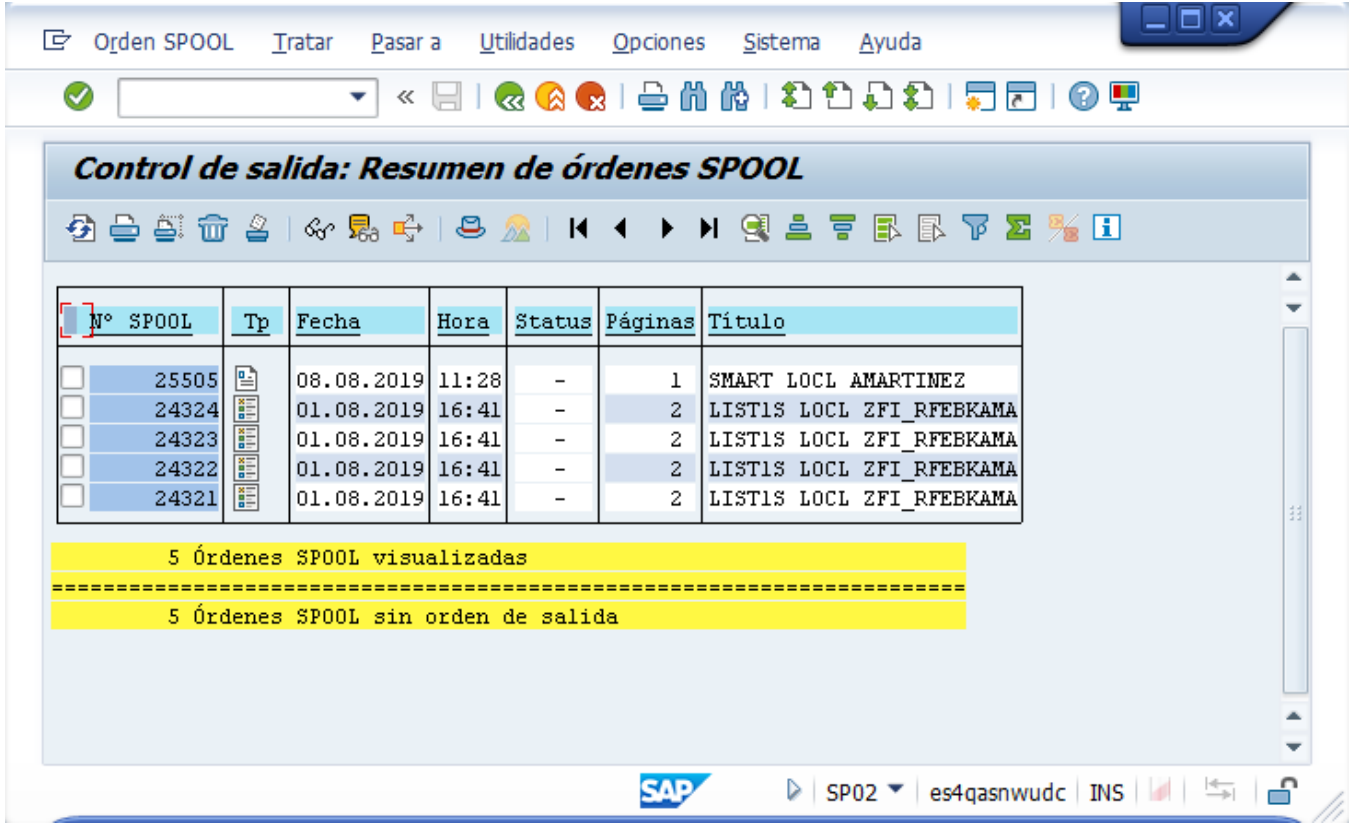

Antes de imprimir se puede visualizar que el comprobante de egreso fue generado de forma correcta presionando en el icono

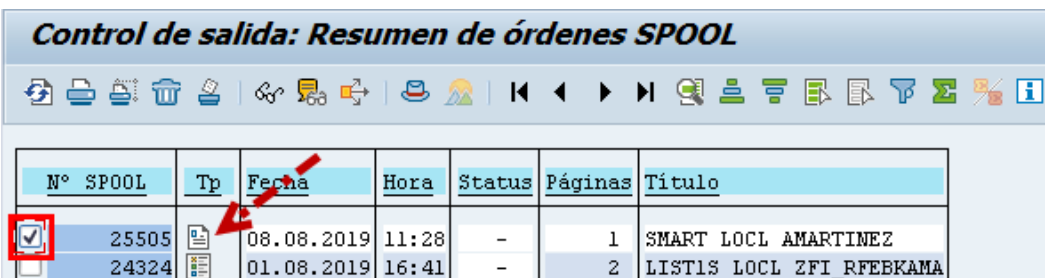

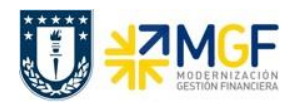

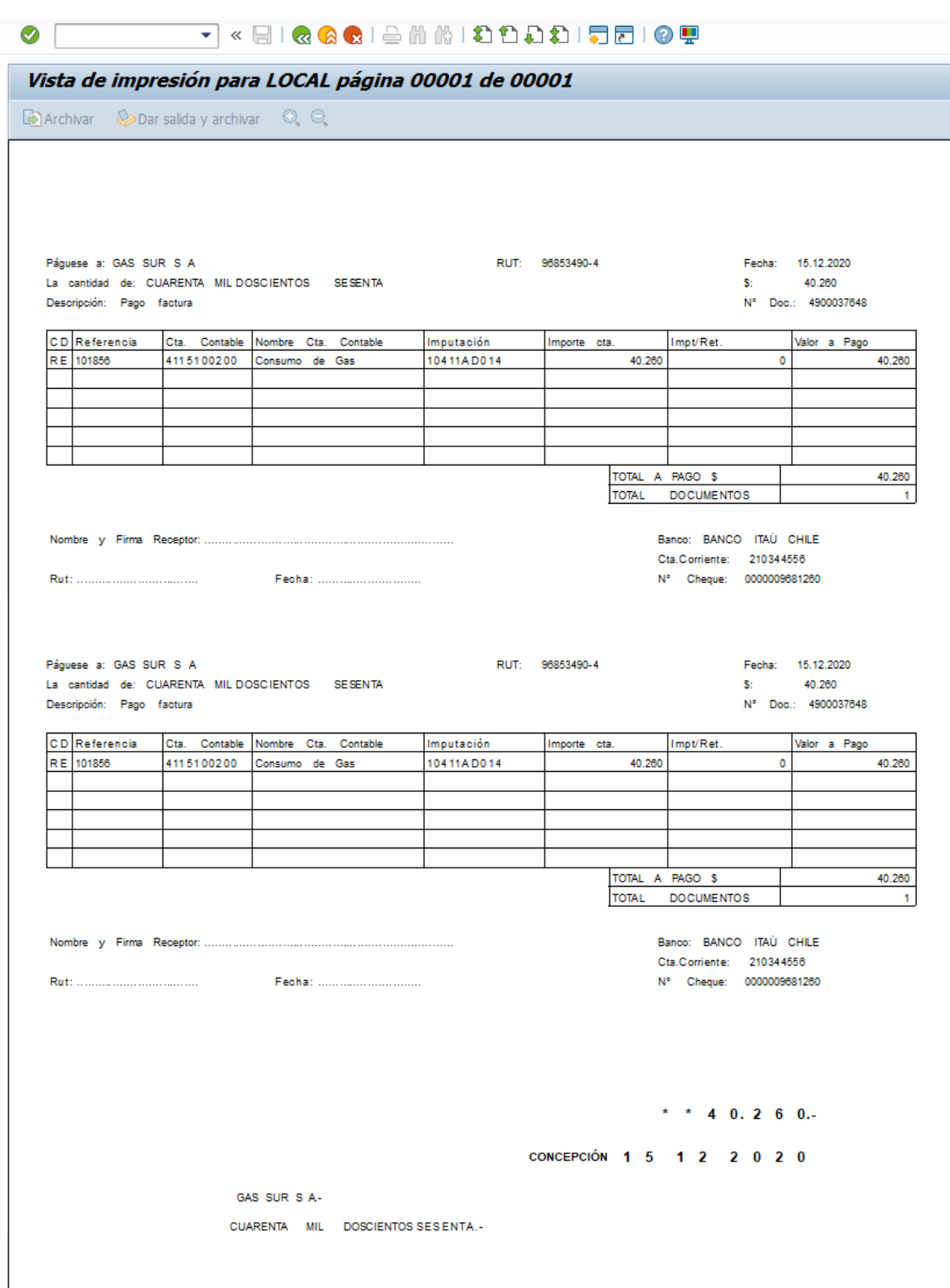

**Nota:** La actual imagen es referencial, el formato es impreso dentro del formulario de cheque.

![](_page_12_Picture_0.jpeg)

Para volver al menú de impresión presionar «, luego podrá seleccionar el documento que requiera imprimir sin modificaciones presionando  $\triangleq$ .

![](_page_12_Picture_102.jpeg)

### **3.6.1.1 Pago Solicitudes de anticipo**

![](_page_12_Picture_103.jpeg)

Las solicitudes de anticipos, no son asientos contables, sino que son líneas dentro de un documento SAP que no poseen contrapartidas. Las solicitudes son operaciones de cuenta de mayor especial que se identifican con el indicador CME F. Una solicitud de anticipo de proveedor puede corresponder al pago de un fondo por rendir que se está otorgando, a su vez puede corresponder a un anticipo a proveedor o a un préstamo a empleado.

Para visualizar las partidas de la cuenta del acreedor que corresponden a solicitudes de anticipo se debe realizar a través de la transaccion FAGLL03H, utlizando la Clase APUNTE ESTADISTICO como se indica en el punto 3.3.3 Apuntes Estadísticos

![](_page_12_Picture_104.jpeg)

![](_page_13_Picture_0.jpeg)

![](_page_13_Picture_72.jpeg)

Para identificar los apuntes estadisticos generados para ser pagados se utilizará el CME F. Una vez que el documento se pague cambiará su status al CME de destino que tiene configurada una cuenta contable de destino.

![](_page_13_Picture_73.jpeg)

El método para generar el pago será el mismo empleado en el punto anterior (3.6.1 Pago estándar), el único cambio que se requiere para ejecutar el pago es completar en el campo "Indicador CME" asignar la letra **F** (CME utilizado para los apuntes estadísticos)**.**

![](_page_14_Picture_0.jpeg)

![](_page_14_Picture_50.jpeg)

El resto del procedimiento no se indicará ya que corresponde a la misma operacion de la funcionalidad anterior.

Al finalizar el procedimiento de pago el documento generado se visualizará de la siguiente forma:

![](_page_15_Picture_0.jpeg)

![](_page_15_Picture_46.jpeg)

Al momento de consultar las cuentas contables asociadas al documento se visualizará el efecto del cambio de CME y cuenta contable derivada presionando **El Vista de libro de mayor** 

![](_page_15_Picture_47.jpeg)

![](_page_16_Picture_0.jpeg)

## **3.6.2 Pago partida por el resto**

#### **Utilización**

Una partida por el resto es el resultado de la realización de un pago por un importe menor del importe pendiente real. Se compensa la partida abierta original y el sistema contabiliza una nueva partida abierta. Esta nueva partida abierta representa el mismo importe que la partida abierta original menos el importe pagado.

Dicha funcionalidad se utiliza para generar pagos parciales de un documento, a modo de mayor entendimiento se ejemplifica un pago parcial correspondiente al 25% del monto adeudado, es decir, se abonan \$50.000 de una deuda total de \$200.000.

Se requiere pagar factura n°57 visualizada en la transacción FAGLL03H

![](_page_16_Picture_76.jpeg)

### **Procedimiento**

Al acceder a la transacción F-58, el sistema desplegará la siguiente pantalla:

![](_page_16_Picture_77.jpeg)

Deberá completar los datos y dar click en Entrar pagos

![](_page_17_Picture_0.jpeg)

Para seleccionar el documento específico que se requiere pagar se utilizará la funcionalidad de Otras Delimitaciones --> Otros, con el fin acotar la búsqueda de documentos.

![](_page_17_Picture_64.jpeg)

Luego debe presionar Tratar PAs para pasar a la siguiente pantalla:

![](_page_17_Picture_65.jpeg)

El sistema permite cambiar los criterios para filtrar la partida, para ello deberá presionar Otra selección el cual habilitará las siguientes opciones:

![](_page_18_Picture_53.jpeg)

Seleccionar el criterio que más acomode al usuario y presionar el flag  $\blacksquare$  para que cambie de criterio y pueda ser completado con campo elegido.

Página  $\boxed{1}$  /  $\boxed{2}$ 

 $\triangleleft \mathbf{x}$ 

![](_page_18_Picture_54.jpeg)

Presionar Tratar PAs

![](_page_19_Picture_0.jpeg)

![](_page_19_Picture_52.jpeg)

El sistema por defecto propone el monto total del documento, como se requiere generar un pago parcial es necesario cambiar de pestaña a la partida por el resto . Al cambiar de pestaña debe completar el campo **partida rest.**  Estándar Pago parc.

haciendo doble click para que el sistema calcule automáticamente el monto que queda pendiente:

![](_page_19_Picture_53.jpeg)

![](_page_20_Picture_0.jpeg)

Simular para ver el documento a contabilizar

![](_page_20_Figure_4.jpeg)

Como queda un saldo pendiente el sistema reporta el mensaje **de** Por favor, corrija las posiciones marcadas.

![](_page_20_Picture_69.jpeg)

Deberá ingresar a la posición marcada en azul haciendo doble click, la cual corresponde al saldo restante que quedará por pagar. Debe completar el campo texto de forma obligatoria haciendo alusión que corresponde a lo pendiente por pagar.

![](_page_21_Picture_0.jpeg)

![](_page_21_Picture_38.jpeg)

Presionar **22** para volver a la pantalla inicial y luego grabar

![](_page_21_Picture_39.jpeg)

![](_page_22_Picture_0.jpeg)

![](_page_22_Picture_92.jpeg)

Para la visualización del documento contable FI, generado por el pago se puede hacer desde la misma transacción ingresando al menú superior y seguir la ruta **Documento** --> **Visualizar**

![](_page_22_Picture_5.jpeg)

Se divisa el documento contabilizado a través de la ejecución del pago

![](_page_22_Picture_93.jpeg)

Es posible revisar la utilización del pago, es decir que se visualicen todos los documentos asociados al pago: el documento del banco y la obligación pagada. Para ello ir al menú superior seleccionar **Entorno** --> **Utilización del pago**

![](_page_22_Picture_94.jpeg)

![](_page_23_Picture_0.jpeg)

![](_page_23_Picture_61.jpeg)

#### **Resultado**

Al contabilizar el documento de estas características, el sistema introduce el número de documento, el ejercicio y el número de posición de la partida abierta original en el campo Residual de la partida por el resto.

Para la partida por el resto, el sistema utiliza las condiciones de pago de la partida de factura original o introduce las condiciones de pago predefinidas. La utilización de una u otra condición de pago registrada en los datos maestros del acreedor.